# *CONCEPT-II*

*CONCEPT-II* is a frequency domain method of moment (MoM) code, under development at the Institute of Electromagnetic Theory at the Technische Universität Hamburg-Harburg [\(www.tet.tuhh.de\)](http://www.tet.tu-harburg.de/).

## **Overview of demo examples**

The following demonstration examples for CONCEPT-II will be discussed in detail (\$CONCEPT: home directory of the package):

- 1. Wire loop, directory \$CONCEPT/demo/example1-wire-loop
- 2. Cylindrical monopole antenna radiating over a finite ground plate, directory \$CONCEPT/demo/example2-monopole-on-plate
- 3. Box with aperture and internal radiator, directory \$CONCEPT/demo/example3-boxwith-aperture
- 4. Dielectric sphere in a plane wave field, directory \$CONCEPT/demo/example4 dielectric-sphere

To find out how CONCEPT-II works it is recommended to start with example 1 (wire loop) Important: file names should never contain blanks.

Shortcuts: **Help → Navigation**

# **Example 3: Box with aperture and internal dipole antenna**

It is assumed that the user is already familiar with examples 1 and 2.

It is recommended to start from an empty directory and set up the simulation according to [Fig 1.](#page-1-0)

## **\$CONCEPT/demo/example3-box-with-aperture**

The structure under investigation is shown in [Fig 1:](#page-1-0) It is a PEC cube with internal dipole antenna. Note that the dipole antenna consists of a narrow strip of triangular patches. As the antenna is more or less surrounded by PEC walls this example forms a challenge for a numerical computation. Galerkin testing is activated, see last item of the project tree. The applied frequency is 300 MHz. The internal dipole is fed by 1 W. Hence this power must completely go through the aperture as no other loss mechanism is present.

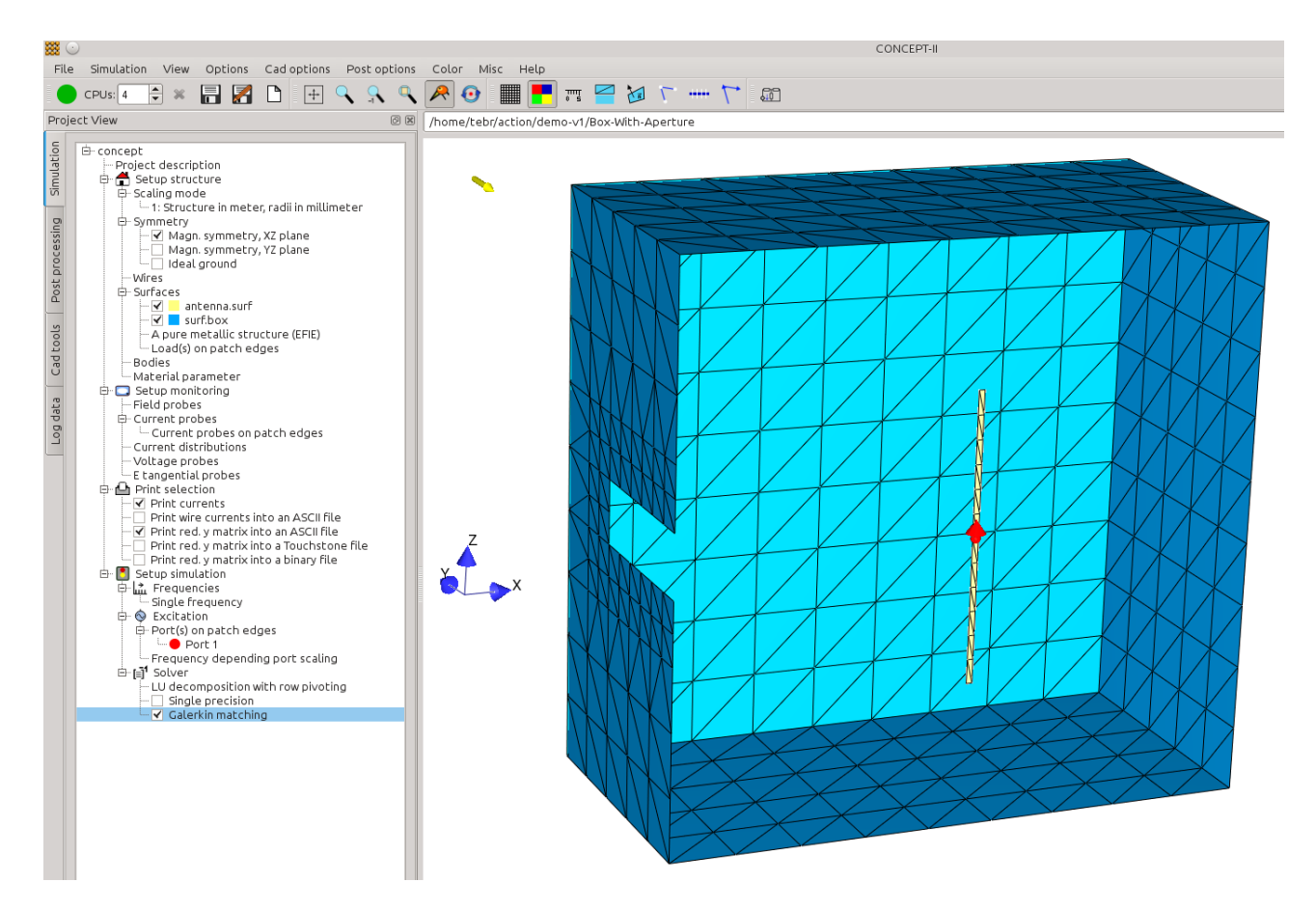

*Fig 1: PEC cube with aperture and internal radiator (center-driven strip of patches)*

<span id="page-1-0"></span>As we have electrical and geometrical symmetry only half of the box needs to be discretized. The x-z plane is a plane of magnetic symmetry.

## **Creating the box with aperture (***surf.box***)**

- Edge length of the cube is 1m
- **Cad tools**  $\rightarrow$   $\bullet$  (tool bar)
	- P1(xyz): 0 0 0
	- P7(x,y,z): 1 0.5 1
	- 300 MHz, 8 patches per wavelength
	- Magnetic symmetry: **Symmetry with respect to the XZ plane**
	- Deactivate: 'Set all patches to triangles'
- Erase the patches at the location of the aperture. For the position of the aperture notice [Fig 1.](#page-1-0)
	- Use the rubber tool for this purpose:  $^{\circ}$   $^{\circ}$  . Mark the patches, then update
	- Refine the patches around the aperture using the following refinement pattern Mesh refinement

 $\circ$   $\boxplus$   $\wedge$ 

## **Creating the dipole antenna strip (***antenna.surf***)**

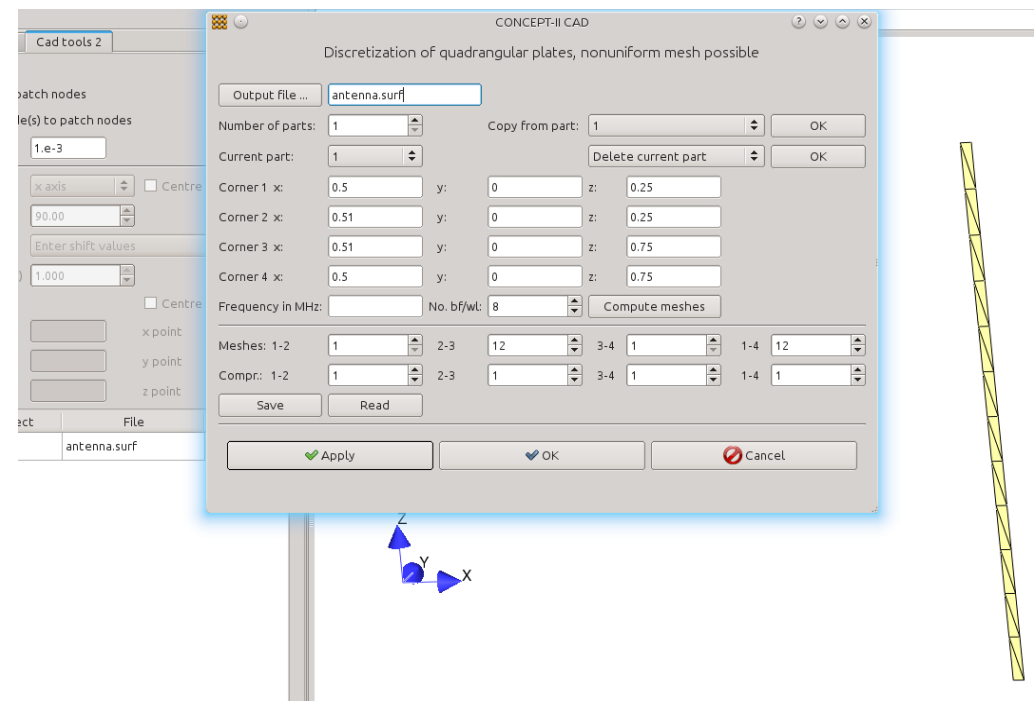

• The antenna is located in the center of the box

<span id="page-2-0"></span>*Fig 2: Creating the antenna strip*

• Use the plate tool  $\blacksquare$  to create the strip antenna. **Cad tools,**  $\rightarrow$  **Cad tools 2**, see Fig [2.](#page-2-0) The length of the strip is 0.5 m and the width is 1 cm

Convert all quadrangles of the box and the antenna strip into triangles by clicking on  $\Box$ (tool bar)

Deactivation of the check mark left to a wire or surface patch file (project tree, **Cad tools 1**) makes the structure part become invisible, but it is still loaded.

Check the length and the width of the patch strip by using the ruler  $\sqrt[m]{s}$  (tool bar, see [Fig 3\)](#page-3-0)

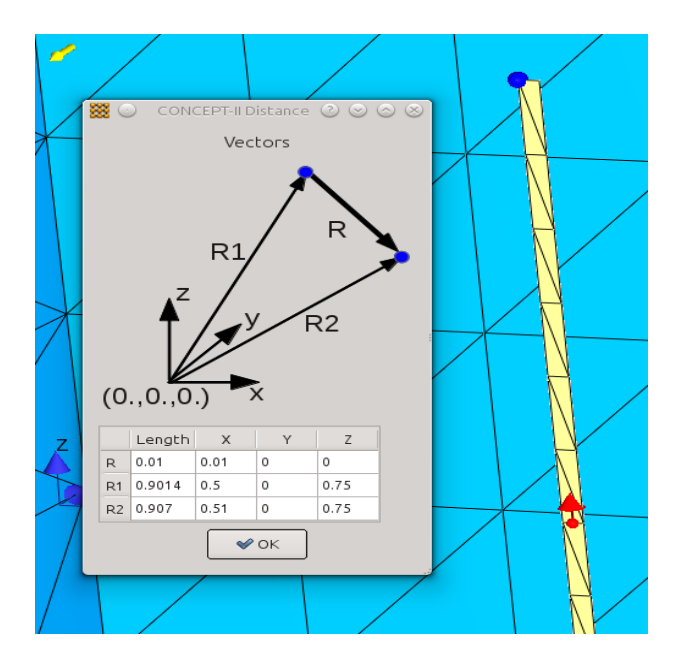

<span id="page-3-0"></span>*Fig 3: Selecting two nodes by right mouse click provides the distance between the nodes. The patches of the strip are lying in the x-z plane. The y coordinates of all strip nodes are 0.* 

### **Setting the edge generator, frequency, symmetry, and MoM testing method**

Click on **Simulation** and load the files from the cad section. *Antenna.surf* and *surf.box* automatically appear under **Surfaces** entry (simulation project tree)

#### Section **Setup structure:**

Set check mark: 'Magn. symmetry, XZ plane'

#### Section **Setup simulation**

**Excitation → Ports (power input/voltage input) →** window opens → (Turn mouse wheel for zooming in)  $\rightarrow$  right click on the center edge of the strip antenna  $\rightarrow$  a generator symbol

appears  $\rightarrow$  eventually change direction by a second click. Choose 1 W as input power.

### **Frequencies** → **Single frequency** → enter 300 MHz

For a high precision computation: activate the check mark 'Galerkin matching' as indicated in [Fig 1.](#page-1-0)

Run the back end.

## **Displaying the 3D radiation diagram together with the structure**

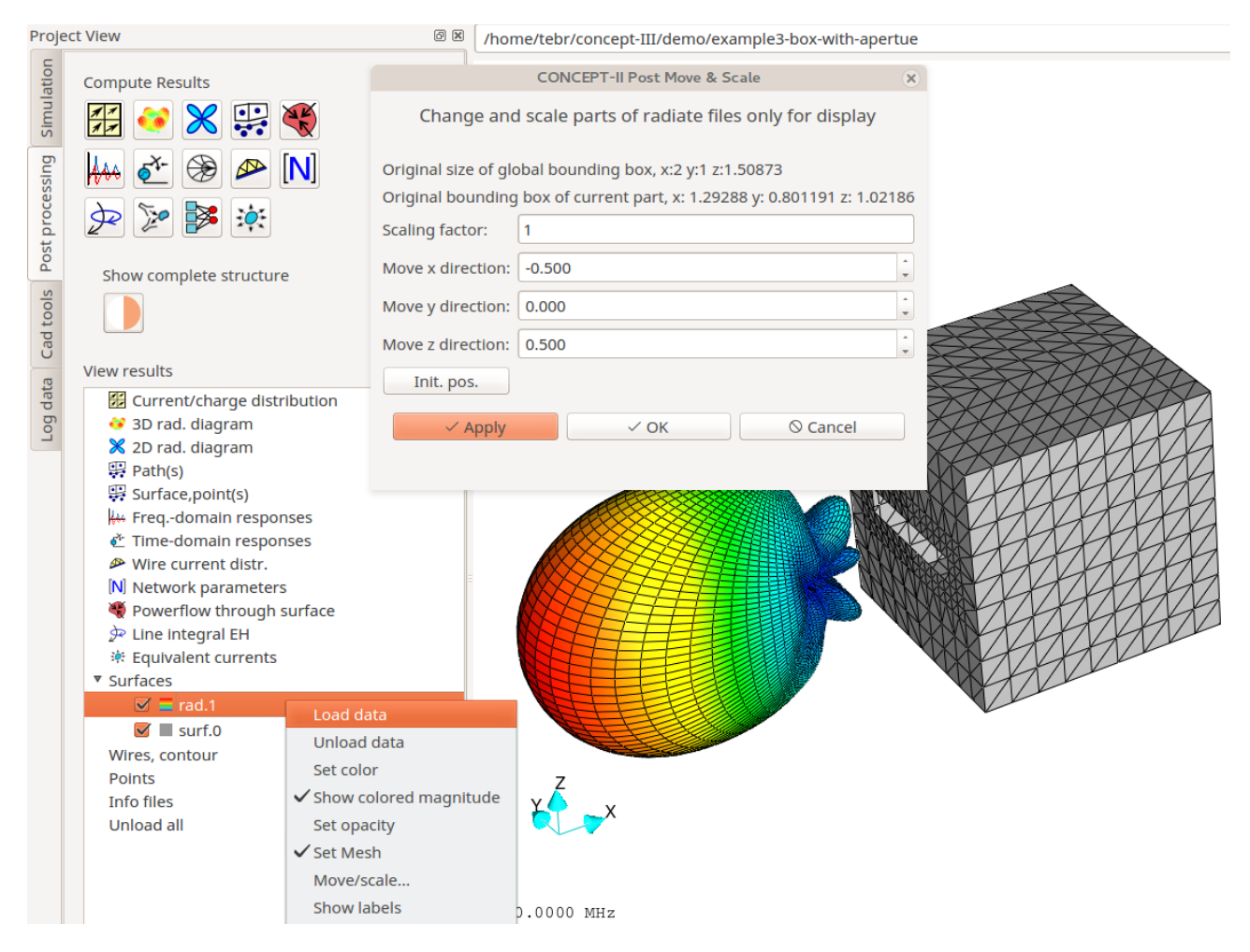

*Fig 4: Application of the move-scale tool*

<span id="page-4-0"></span>- Go to **Post processing**

- Click on  $\left|\bullet\right|$  (create a 3D radiation diagram, activate: 'High precision integration for far field')

 $\sim$  Click on  $\sim$  The structure under investigation is shown in the display area together with

the radiation diagram. Both structures intersect each other

- Post processing tree: The file names *rad.1* and *surf.0* appear under **Surfaces**

- Right click on **rad.1** →**Move/scale...** → a sub-window opens. Enter values as shown i[n](#page-4-0) [Fig 4](#page-4-0) and click **Apply.** Box and cavity are well separated now.

- **File** → **Save image as** (Choose format and picture name and save image of the display area onto the hard disk)

- Check the power budget (**Log data** → **3D rad. diagram**): 0.989 W are computed in the far field, 1 W was the input power (3D radiation diagram: a 80x80 grid has been assumed on the unit sphere)

## **Placing a load on a patch edge**

Click the **Simulation** tab. Under Surfaces (entry of the simulation project tree), right click on **Load(s) on patch edges** → **Set edge load(s)**, see next figure.

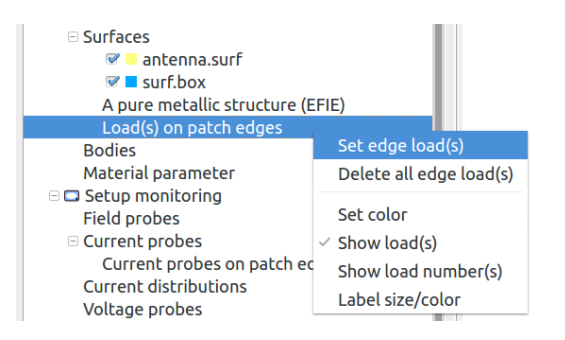

A window according to [Fig 5](#page-5-0) opens

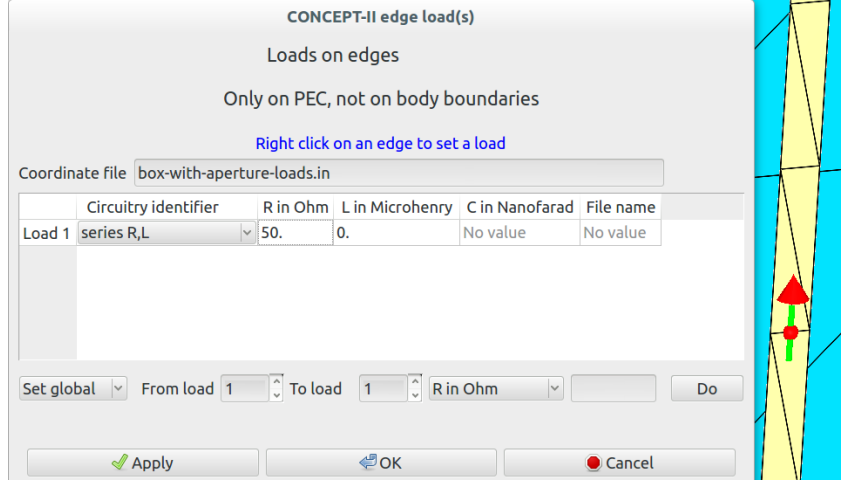

<span id="page-5-0"></span>*Fig 5: Window for setting edge loads*

Right click on an edge  $\rightarrow$  The load symbol appears over the edge  $\rightarrow$  enter the values of

the lumped load, here 50 Ω as inner resistance of the edge generator. Change symbol color and size by **Options** → **Modify elements...**